Combine with General Plate Maintenance and Prep

- 1. Wash MALDI plate:
  - Rinse the plate thoroughly with 100% methanol. Wipe the plate dry with a Kimwipe. Repeat.
  - Rinse the plate thoroughly with 100% acetone. Wipe the plate dry with a Kimwipe. Repeat.
- 2. Handle plate on the sides with Kimwipe to prevent contamination
- 3. Cover plate with a plastic lid to protect from dust until use.
- 4. Prepare a worksheet (A-H/1-12) indicating sample placement on the MALDI plate. For optimum measurement, place sample in 2 wells each, also include 2 standard wells and 2 blanks.

## Preparation of Samples (Sample dependent\*)

# Metallic Ions:

1. Prepare Matrix Solution: Prepare the Matrix Solution just prior to use. Solution shelf life maximum is 2 hours at room temperature.

Options for matrix solutions (depending on specific sample):

- 10 mg Universal Matrix solution (comprised of DBH/CHCA/SA) dissolved in 1 mL of 50% ACN /50% HPLC water
- 10 mg dihydrobenzoic acid (DHB) dissolved in 1 mL of 50% ACN /50% HPLC water.
- 10 mg  $\alpha$ -cyano-4-hydroxycinnamic acid (CHCA) dissolved in 1 mL of 50% ACN/50% HPLC water.
- 10 mg sinapinic acid (SA) dissolved in 1 mL of 50% ACN /50% HPLC water
- Binary matrices: 10 mg each matrix material (a total of 20 mg matrix) dissolved in 1 mL of 50% ACN /50% HPLC water
- Tertiary matrices: 10 mg matrix (a total of 30 mg matrix) dissolved in 1 mL of 50% ACN /50% HPLC water
- 2. To load the sample, spot 1 µL of the matrix mixture onto a stainless-steel plate on sampling locations
- 3. Load 2  $\mu$ L od sample onto each spot.
- 4. Allow sample plate to dry

# Polymers::

1. Prepare Matrix Solution: Prepare the Matrix Solution just prior to use. Solution shelf life maximum is 2 hours at room temperature.

Options for matrix solutions (depending on specific sample):

- 10 mg Universal Matrix solution (comprised of DBH/CHCA/SA) dissolved in 1 mL of 0.1% TFAin/50% ACN/50% HPLC water.
- 10 mg dihydrobenzoic acid (DHB) dissolved in 1 mL of 0.1%TFAin/50% ACN/50% HPLC water.
- 10 mg α-cyano-4-hydroxycinnamic acid (CHCA) dissolved in 1 mL of 0.1%TFAin/50% ACN/50% HPLC water.
- 10 mg sinapinic acid (SA) dissolved in 1 mL of 0.1% TFAin/50% ACN/50% HPLC water.
- Binary matrices: 10 mg each matrix material (a total of 20 mg matrix) dissolved in 1 mL of 0.1% TFAin/50% ACN/50% HPLC water.
- Tertiary matrices: 10 mg matrix (a total of 30 mg matrix) dissolved in 1 mL of 0.1% TFAin/50% ACN/50% HPLC water
- 2. Dissolve 10 mg sodium trifloroacetate in 1 ml of 50% ACN/0.1% TFA in distilled water.

- 3. Dissolve 10 mg solid sample in 1.0 mL of 0.5% TFA in HPLC water (or solvent that best dissolves material)
- 4. To load the sample, spot 1 µL of the matrix mixture onto a stainless-steel plate on sampling locations
- 5. After the spots dry, spot  $1 \mu L$  NaTFA solution on top of the spots.
- 6. Load  $2 \mu L$  polymer sample onto each spot.
- 7. Allow sample plate to dry

## Biological:

1. Prepare Matrix Solution: Prepare the Matrix Solution just prior to use. Solution shelf life maximum is 2 hours at room temperature.

Options for matrix solutions (depending on specific sample):

- 35 mg of 3-hydroxypicolinic acid (3-HPA) in 500 microL 70/30 ACN/water
- 35 mg 2',4',6'-Trihydroxyacetophenone (THAP) in 500 microL 70/30 ACN/water
- 2. Dissolve 25 mg Dibasic ammonium citrate in 500 microL 50/50 ACN/water
- 3. To load the sample, spot 1 µL of the matrix mixture onto a stainless-steel plate on sampling locations
- 4. After the spots dry, spot 1 µL Dibasic ammonium citrate solution on top of the spots.
- 5. Load 2  $\mu$ L sample onto each spot.
- 6. Allow sample plate to dry

### Small Molecules:

1. Prepare Matrix Solution: Prepare the Matrix Solution just prior to use. Solution shelf life maximum is 2 hours at room temperature.

Options for matrix solutions (depending on specific sample):

- 35 mg 2',4',6'-Trihydroxyacetophenone (THAP) in 500 microL 70/30 ACN/water
- 2. Dissolve 10 mg α-Cyclodextrin in 1 mL water
- 3. Mix 120 microL of aqueous  $\alpha$ -Cyclodextrin with 20 microL of THAP solution.
- 4. To load the sample, spot 1  $\mu$ L of the matrix mixture solution (CD+THAP) onto a stainless-steel plate on sampling locations
- 5. Then load 2  $\mu L$  sample onto each spot.
- 6. Allow sample plate to dry

### Sample Analysis Procedure (General)

1. Open Biotech Launchpad software and open Maldi -MS icon

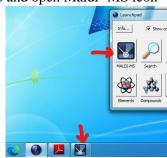

- 2. In the Acquisition Window go to Exp. Tech. tab and press "Open Door" to open Maldi Door
- 3. Take out previous sample plate if there by holding plates on sides.
- 4. Insert sample plate by holding plate on the sides and not touching samples.
- 5. Once placing the plate inside, press "Close door" <u>Allow vacuum pressure to equilibrate before</u> <u>preforming experiments.</u>
- 6. Set tuning mode to Linear, Linear\_neg, Reflectron, Reflectron\_neg, Reflectron\_HiRes, or Reflectron\_HiRes\_neg. (Depending on what mode works best for your specific sample)
- 7. Set the mass range of interest.
- 8. Set instrument in "Operate" mode

| Firing Exp. Tech. Auto Quality Storage Slide Raster Tuning | -    |
|------------------------------------------------------------|------|
| Tuning mode: Linear                                        |      |
| Mode: Standby Operate                                      |      |
| Mass Range: 200-10000                                      |      |
| Max Laser Rep Rate: 50.0                                   |      |
| CID: Enable                                                |      |
|                                                            |      |
|                                                            |      |
| 11                                                         |      |
| K K                                                        |      |
| Pump Open Door Close door                                  | Vent |

- 9. In the Acquisition window go to Firing tab
- 10. "Profiles" should always be set to 200
- 11. Set "Power" to at least 90. Adjust Power accordingly Higher power may increase quality of data.
- 12. Set "**Shots**" accordingly. Less shots take less time but more shots with result in better quality data.
- 13. Check "Pulsed Extraction optimized at (Da):" and enter in Mass m/z value predicted.
- 14. To select all wells hit blue check mark. To unselect all wells hit blue x.
  - For automatic or manual mode:
    - a. For automatic sampling choose which well(s) to analyze by clicking circles in yellow box and click the red arrows below. Make sure yellow button with x across is not selected.
    - b. For manual sampling click the small yellow box with the x and move location using black arrows and dragging window. Or right click yellow box and enter in well location of choice.
- 15. When ready to analyze samples hit "FIRE". Name file.

| Auto guality        |                         | 1                          |                                         |                                       |
|---------------------|-------------------------|----------------------------|-----------------------------------------|---------------------------------------|
| Power: 141          | ₫)_                     | - <u>ie&gt;i&gt;ie †</u> 1 | 141 Hold 888                            |                                       |
| Profiles: 200       | per sample              | n                          |                                         |                                       |
| Shots: 5            | accumulated per profile | <mark>ه د</mark>           | 0 0 0 0 0 0 0 0 0 0 0 0 0 0 0 0 0 0 0 0 |                                       |
| Ion Gate (Da): Of   | f On Blank 700.0        |                            |                                         |                                       |
| □ Low Mass Zoom**   | up to mass (Da): 525.0  | <u>+</u>                   |                                         |                                       |
| ✓ Pulsed Extraction | optimised at (Da): 8800 |                            |                                         | · · · · · · · · · · · · · · · · · · · |
| Syspend             | Abort                   |                            | 11 <u></u>                              |                                       |
| Resume              | Store FIRE Clear d      | ata                        |                                         |                                       |
|                     | es to File:             |                            |                                         | Browse                                |

- 16. Set mass range of interest. Or also use the mouse to close up on range of interest.
- 17. To stop the run early hit Abort. Or hit Suspend and then Resume to pause the run.

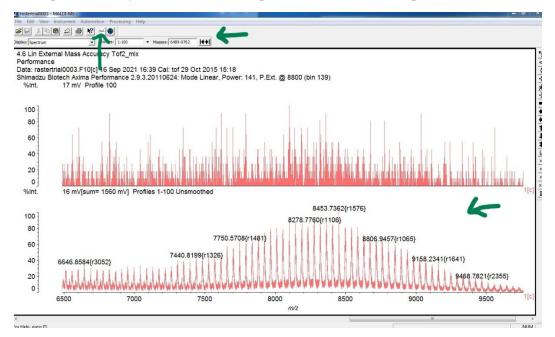

The spectra at the top and bottom of the screen are for the same sample but are types difference of spectra. The difference between the two spectra is that the one on top is of a profile. In this case below profile number 2 is the last profile captured. The spectra at the bottom is the processed spectra after processing parameters have been applied.

The spectra on the top states a specific profile, "Profile 2" highlighted in yellow. The spectra on the bottom states" Smooth Gauss 3" highlighted in yellow which means the smoothing method is Gaussian and a smoothing filter width of 3 is applied.

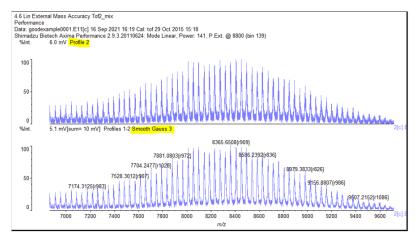

If you want change which type of spectrum you see you can do this under View < Display Options.

| 🔣 TOF 2 Ca<br>File Edit | libration for Reflectron- Pulsed Extr<br>View Instrument Automation | action at 15000Da_0001 - MALDI-MS<br>Processing Help                                                                |
|-------------------------|---------------------------------------------------------------------|----------------------------------------------------------------------------------------------------|
|                         | <ul> <li>✓ Toolbar</li> <li>✓ Status Bar</li> </ul>                 | Display: Spectrum   Profiles: 1-100  Masses: 700-4000                                                               |
| Data:<br>Shim           | Dasic Parameters                                                    | for Reflectron- Pulsed Extraction at 15000Da_0001.A18[c]<br>a Performance 2.9.3.20110624; Mode Reflectron, Power; 7 |
|                         | Options                                                             | , · · · · · · · · · · · · · · · · · · ·                                                                             |
| %lı                     | Instrument Status                                                   | Profile 500                                                                                                    |
| 10                      | Database Viewer<br>Tile Manager<br>Events Logged                    |                                                                                                    |
|                         | 0                                                                   |                                                                                                    |

Then click on the type of spectra (profile, average, process, and/or peaks) to see or hide and hit apply for the changes to take effect.

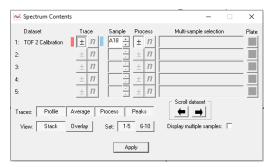

### Data Analysis Procedure

- 1. Press Spectrum Contents button in Data window
- 2. Select which data to look at in Spectrum Contents window.
- 3. Scroll through data in Spectrum Contents window with black arrows.
- 4. In the Spectrum Contents window, choose to Profile or Average data/ Process or mark Peaks/ view Stack or Overlay

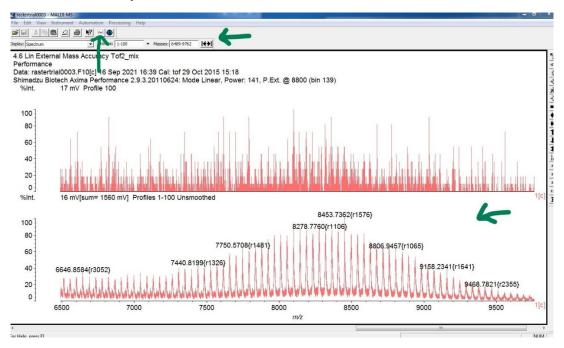

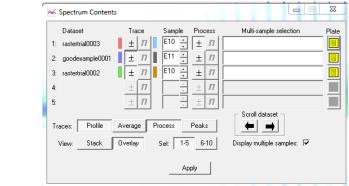

5. Go to Processing in the data window

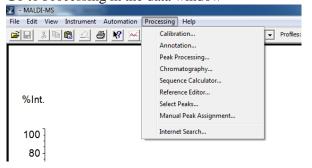

6. In the Processing tab, go to Select Peaks for full list of peaks in selected peak range

| Select Peaks                                                                                                    |                                                                                                    | <u> </u> |
|----------------------------------------------------------------------------------------------------|----------------------------------------------------------------------------------------------------|----------|
| ± Dataset: 1: goodexample0001                                                                                                    |                                                                                                    |          |
| Automatic<br>Automatic<br>Masses: 4000 6000<br>Peaks: 25 ÷ List peaks<br>Manual<br>Mass: 5000.0000<br>t↓1<br>Edit Mass List<br>Insert | Mass<br>400817<br>404876<br>404972<br>405038<br>405130<br>405168<br>409565<br>413722<br>413875<br>413875<br>413875<br>4138258<br>422500 | A 11     |
| Delete > Selected mass -                                                                                                    | 4226.44                                                                                                    | Ψ<br>F   |
|                                                                                                    |                                                                                                    |          |

7. In the Processing tab, go to peak processing more accurately identify peaks qualities

| Ī | Peak Processing                |                             |    |
|---|--------------------------------|-----------------------------|----|
|   | Dataset: 1: goodexample0001    | Trace: ± 11 Sample: E11 ↔   |    |
|   | Peak Cleanup Peak Picking Peak | Filtering                   | 1  |
|   | Scenario:                      | Isotopically resolved peaks | ſ  |
| l | Isotopically Resolved Peal     | ks Settings                 |    |
|   | Peak width:                    | 1 + chans + +               | I. |
| l | Smooth data                    |                             |    |
| l | Subtract baseline              |                             |    |
| l | Peak detection method:         | Threshold - 25% Centroid 💌  | I. |
|   | Threshold 25% Centroid P       | eak Detection Settings      | L. |
|   | Double Threshold:              |                             | I. |
|   | Threshold type:                |                             | I. |
|   | Threshold offset:              | 0.500 mV 11                 | V  |
| 1 |                                |                             | Sr |
| l |                                |                             |    |
| l |                                |                             |    |
| l |                                |                             |    |
| l |                                |                             |    |
| l |                                |                             | L. |
|   |                                |                             | L. |
| ľ |                                |                             | L. |
|   | Apply to Tiles:                | Apply to Samples:           |    |
|   |                                | <u>C</u> lose <u>Apply</u>  |    |
|   | 💚 Iso.                         |                             | Ľ. |

8. To understand sequence, use sequence calculator in Processing tab. Enter in N-Terminus and C-Terminus (the end groups), and the cation.

| File Edit View Settings                       |
|-----------------------------------------------|
|                                               |
|                                               |
| •                                             |
|                                               |
|                                               |
| Itte A A A A A A A A A A A A A A A A A A      |
| Nuterminus V Averane V 5000                   |
| Ceterminus:     Fragmentation: Singly charged |
| Generate Peak Markers                         |
| Length: 0                                     |
|                                               |

### **Database Look Up**

1. In Biotech Launchpad click on the compound database

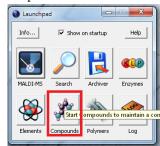

2. Approximate masses can be looked up in general or by category.

| ategory: All 🗨 Sort: Alphabetic    | ▼ New Delete              | Export     |             | Help       |
|------------------------------------|---------------------------|------------|-------------|------------|
| Cat Compound                       | Formula                   | Mass (av.) | Mass (m.a.) | Mass (mon  |
| Gener ACTH_fragmenti_xvii:ACTH_xvi |                           | 2093.4484  | 2093.0817   | 2092.0789  |
| Gener ACTH_fragmentxviii_xxxix:ACT | C112 H165 N27 O36         | 2465.7087  | 2465.1937   | 2464.1911  |
| Prot Acetamidomethyl:Acm           | C3 H6 N O                 | 72.0870    | 72.0449     | 72.0449    |
| Prot Acetyl:Ac                     | C2 H3 O                   | 43.0453    | 43.0184     | 43.0184    |
| Prot Adamantyloxy:Adao             | C10 H13 O                 | 149.2134   | 149.0966    | 149.0966   |
| Amino Alanine:Ala:A                | C3 H5 N O                 | 71.0790    | 71.0371     | 71.0371    |
| Gener Aldolase:Ald                 | C1733 H2773 N489 O525 S11 | 39211.8752 | 39210.9227  | 39187.2250 |
| C- Amide                           | H2 N                      | 16.0227    | 16.0187     | 16.0187    |
| Gener Angiotensin i:Angi           | C62 H89 N17 O14           | 1296.4987  | 1295.6769   | 1295.6775  |
| Gener Angiotensin ii:Angii         | C50 H71 N13 O12           | 1046.1972  | 1045.5340   | 1045.5345  |
| Gener Angiotensin iii:Angiii       | C46 H66 N12 O9            | 931.1085   | 930.5071    | 930.5076   |
| Gener Anthranilic_acid:Anth        | C7 H7 N O2                | 137.1384   | 137.0476    | 137.0477   |
| Amino Arginine:Arg:R               | C6 H12 N4 O               | 156.1881   | 156.1010    | 156.1011   |
| Amino Asparagine:Asn:N             | C4 H6 N2 O2               | 114.1041   | 114.0429    | 114.0429   |
| Amino Aspartic_Acid:Asp:D          | C4 H5 N O3                | 115.0887   | 115.0269    | 115.0269   |
| Gener Azothiothymine:Att           | C6 H5 N3 O S              | 167.1900   | 167.0153    | 167.0153   |
| Prot Benzoyl:Bz                    | C7 H5 O                   | 105.1164   | 105.0340    | 105.0340   |
| Prot Benzyl:Bzl                    | C7 H7                     | 91.1331    | 91.0547     | 91.0548    |
| Prot Benzyloxy:Bz10                | C7 H7 O                   | 107.1324   | 107.0496    | 107.0497   |
| Prot Benzyloxycarbonyl:BcZ         | C8 H7 O2                  | 135.1427   | 135.0445    | 135.0446   |
| Prot Benzyloxymethyl:Bom           | C8 H9 O                   | 121.1594   | 121.0653    | 121.0653   |
| Gener Bovine_insulin:Ins           | C254 H377 N65 O75 S6      | 5733.5815  | 5732.6062   | 5729.6009  |
| Gener Bovine_serum_albumin:Bsa     | C2935 H4582 N780 O899 S39 | 66430.0694 | 66427.4319  | 66386.5910 |
| Gener Bradykinin:Brad              | C50 H73 N15 O11           | 1060.2273  | 1059.5609   | 1059.5614  |
| Conon Bradukinin fragmenti mii Bra | C35 H52 N10 09            | 756 8620   | 756 3915    | 756 3919   |

3. To add Cations or another category, choose "Cation" category in the dropdown menu and add "New"

| ategory: Cation | Soit Alphabelic | New. Delete Export.                    | Heit                    |
|-----------------|-----------------|----------------------------------------|-------------------------|
| Compound        | Formula         | Creates a new compound entry 19 (50 .) | Ness (a.a.) Ness (aono) |
| Proton          | H               | 1.0080                                 | 1.0078 1.0078           |
| Sodium          | Na              | 22.9898                                | 22.9898 22.9898         |

5. Type out the name and formula of the cation to add and click okay

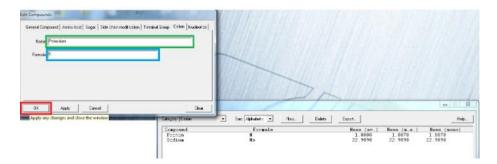

Contacts:

Use Serial number: 60363/09

Shimadzu General Technical number:

+1 800-482-0253

Nathaniel Holt: Life Science Service Specialist (Serviced Equipment Aug 2021) Direct: (410) 910-0973

Toll Free: 800-477-1227 x 1973

Milaan Thirukumaran: Product Specialist – Life Science

Direct: 410-910-0866

Toll Free: 800-477-1227 ext. 1866

Jared Harkins: Field Sales Engineer

Direct: 925-918-3922

Toll Free: 800-477-1227